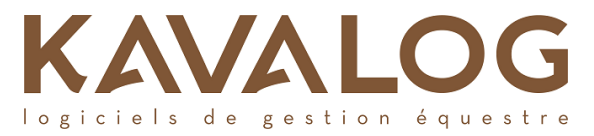

# **Guide Cavalier Web CENTRE ÉQUESTRE EQUITANNAZ**

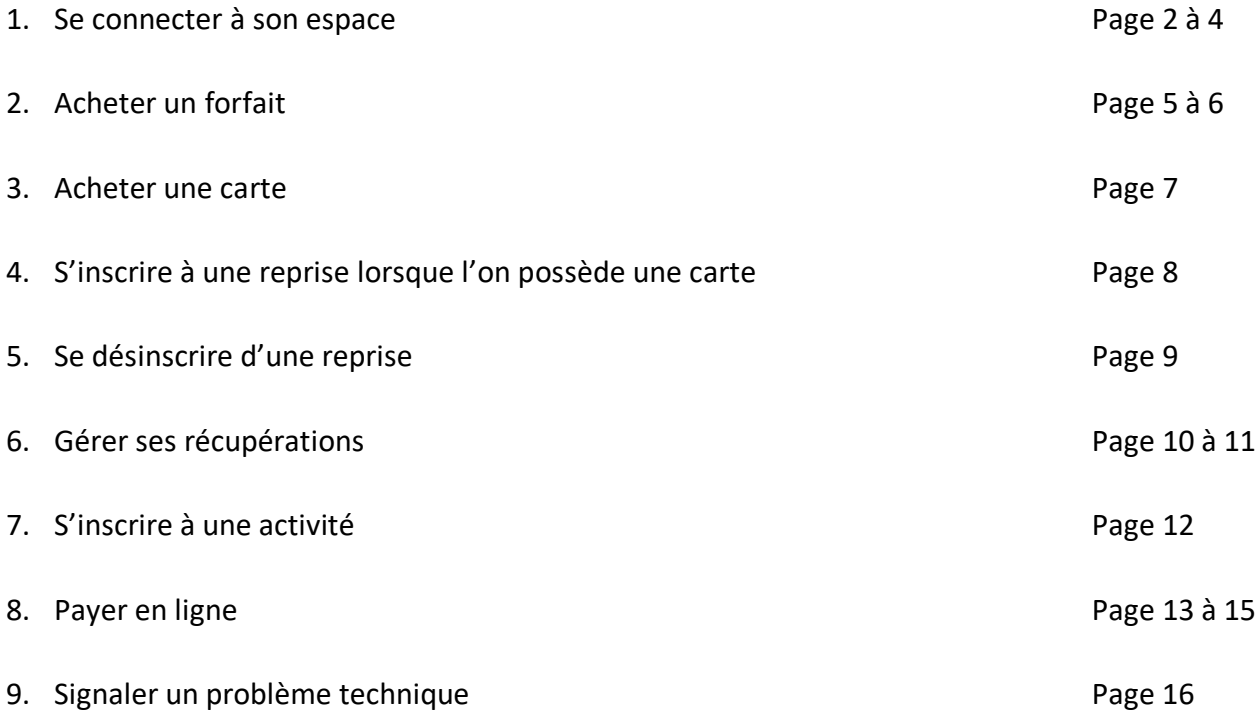

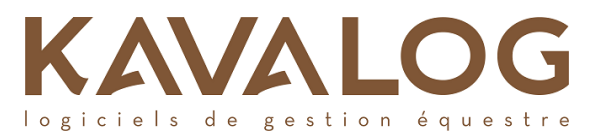

# **1. Comment se connecter à son espace ?**

*Première étape :*

Rendez-vous dans la rubrique «espace cavalier » du site internet du Centre Équestre Equitannaz, <https://www.equitannaz.com/>

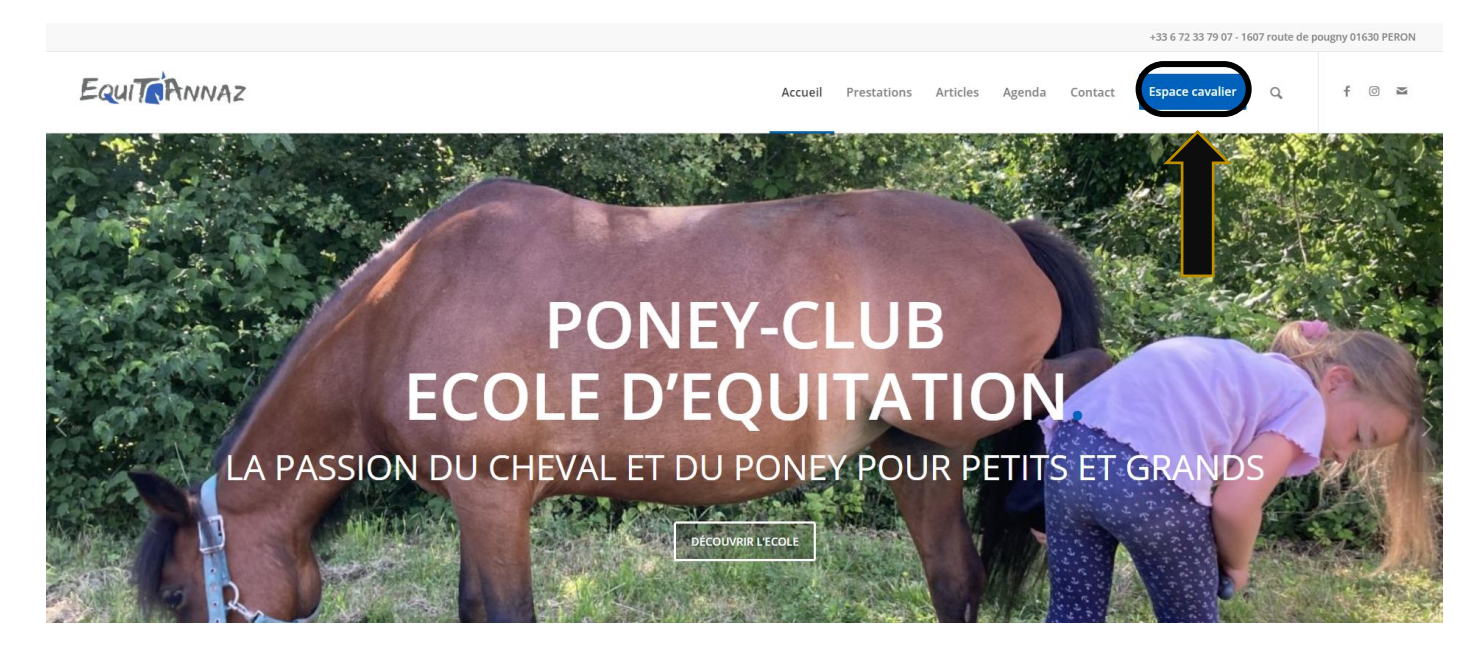

Vous pouvez aussi vous rendre directement sur<https://cloud6.kavalog.fr/EQUITANNAZ/>

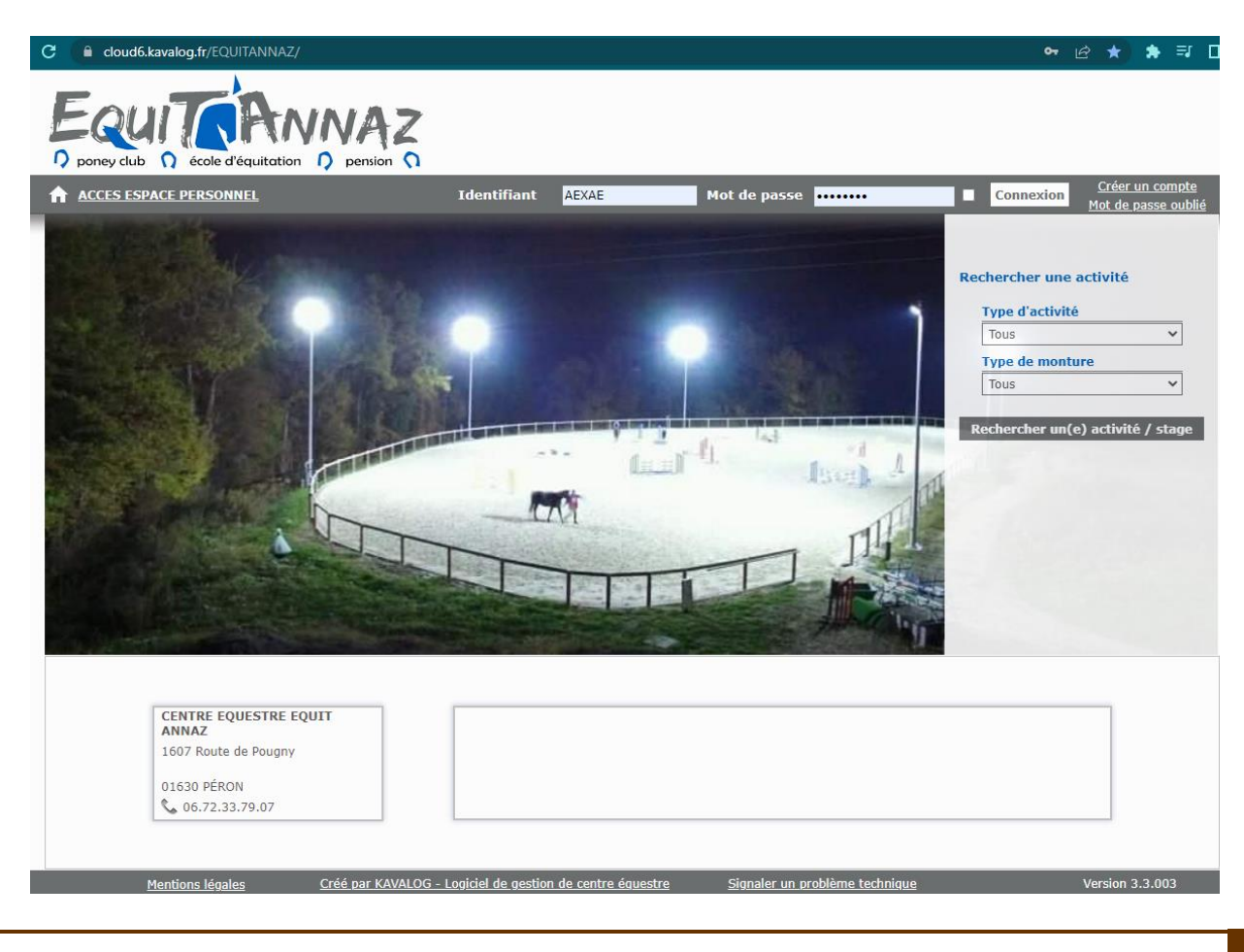

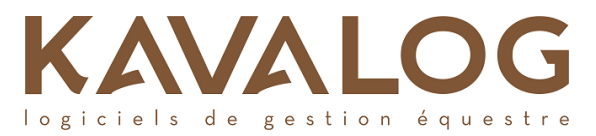

# *Deuxième étape :*

Saisissez votre identifiant et votre mot de passe. Grâce au symbole « œil », vous pouvez vérifier ce que vous saisissez. Le petit carré à droite de l'œil doit être décoché sinon cela va sauvegarder le mot de passe temporaire.

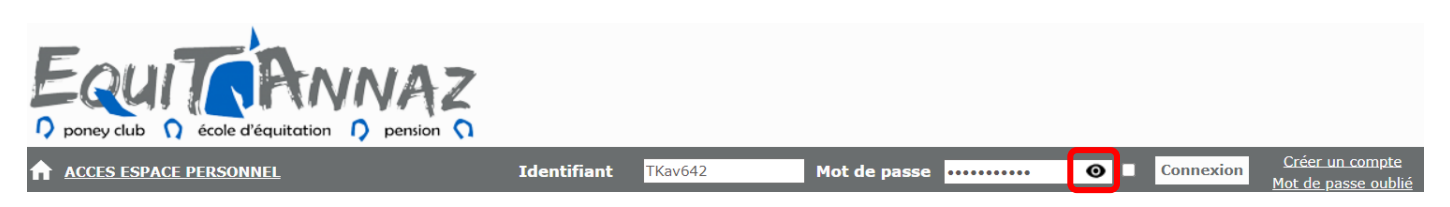

# **Attention :**

Si vous êtes déjà cavalier du Centre Équestre Equitannaz et que vous ne réussissez pas à vous connecter, demandez vos identifiant et mot de passe directement en cliquant sur « Mot de passe oublié ». Pensez à regarder dans vos spams ou mails indésirables.

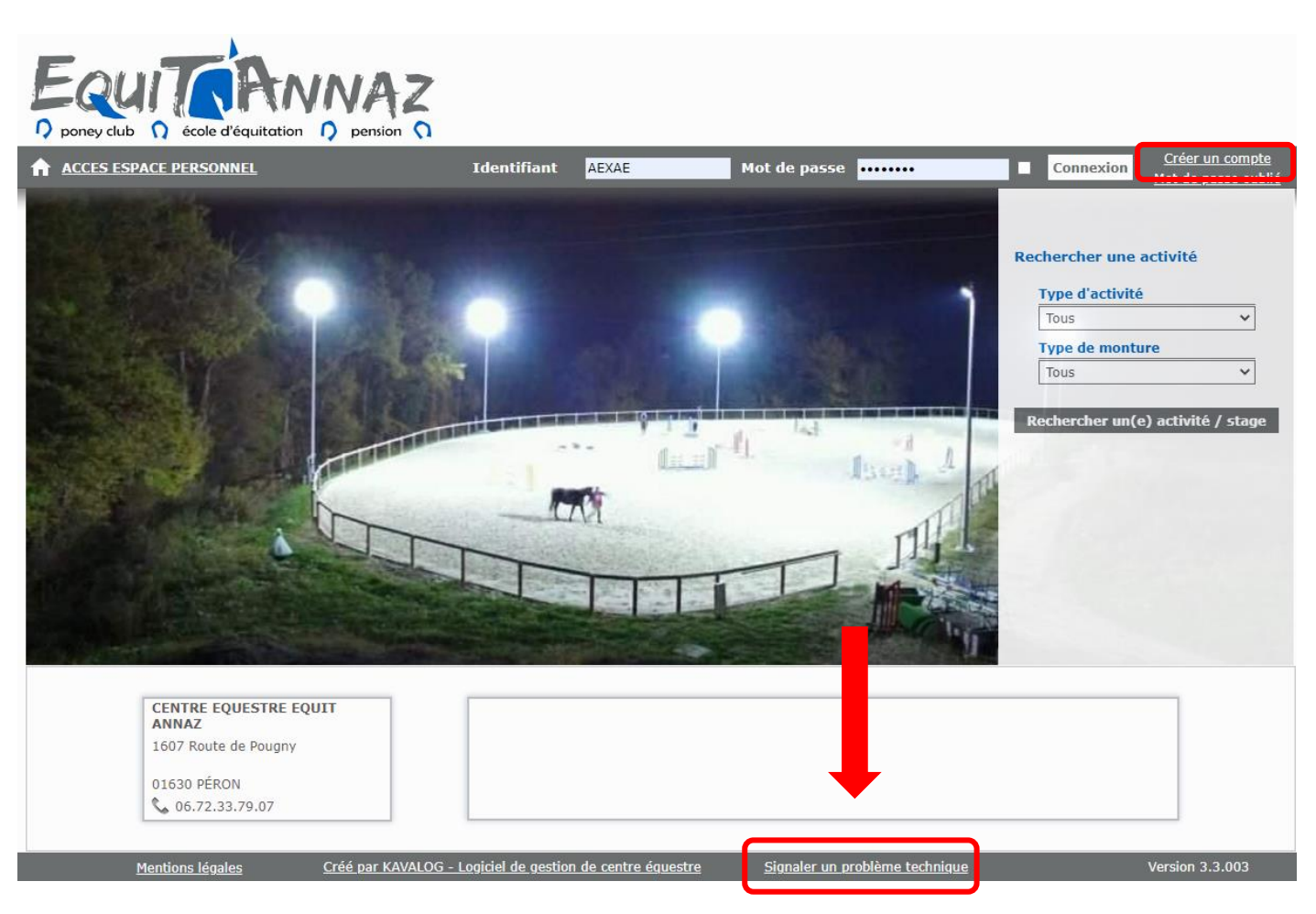

*En cas de problème technique sur le site* :

Vous pouvez contacter le support Kavalog, en cliquant « Signaler un problème technique » en bas à droite.

Pour la première connexion ou après l'oubli du mot de passe, vous recevrez un mot de passe provisoire qui devra être modifier. Il doit comporter au moins 8 caractères dont au moins 1 majuscule, 1 minuscule et 1 chiffre. Grâce au symbole « œil », vous pouvez vérifier ce que vous saisissez.

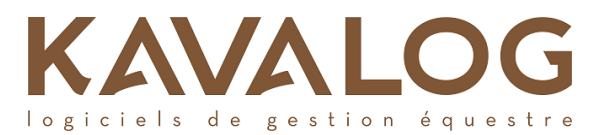

#### **CENTRE EQUESTRE EQUIT ANNAZ**

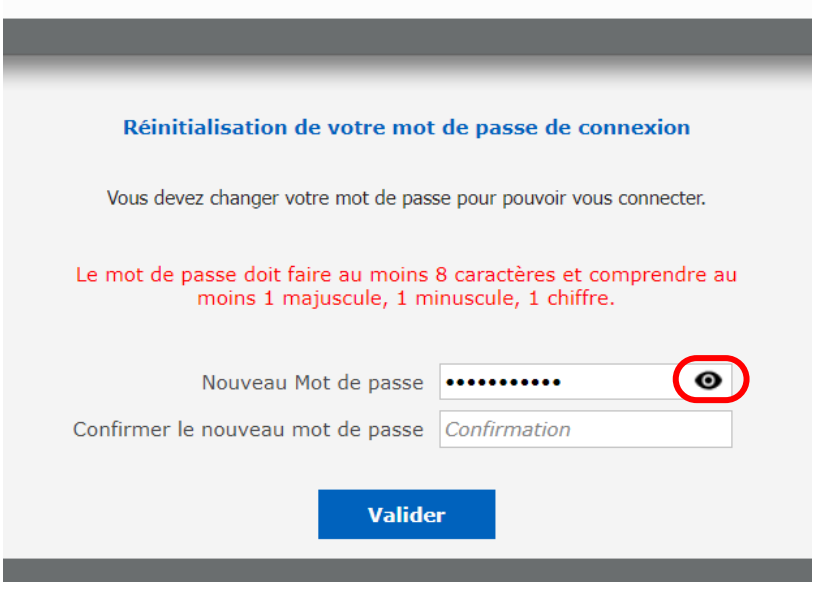

Une fois connecté(e), vous pouvez modifier votre fiche d'identité en cas de besoin et votre mot de passe.

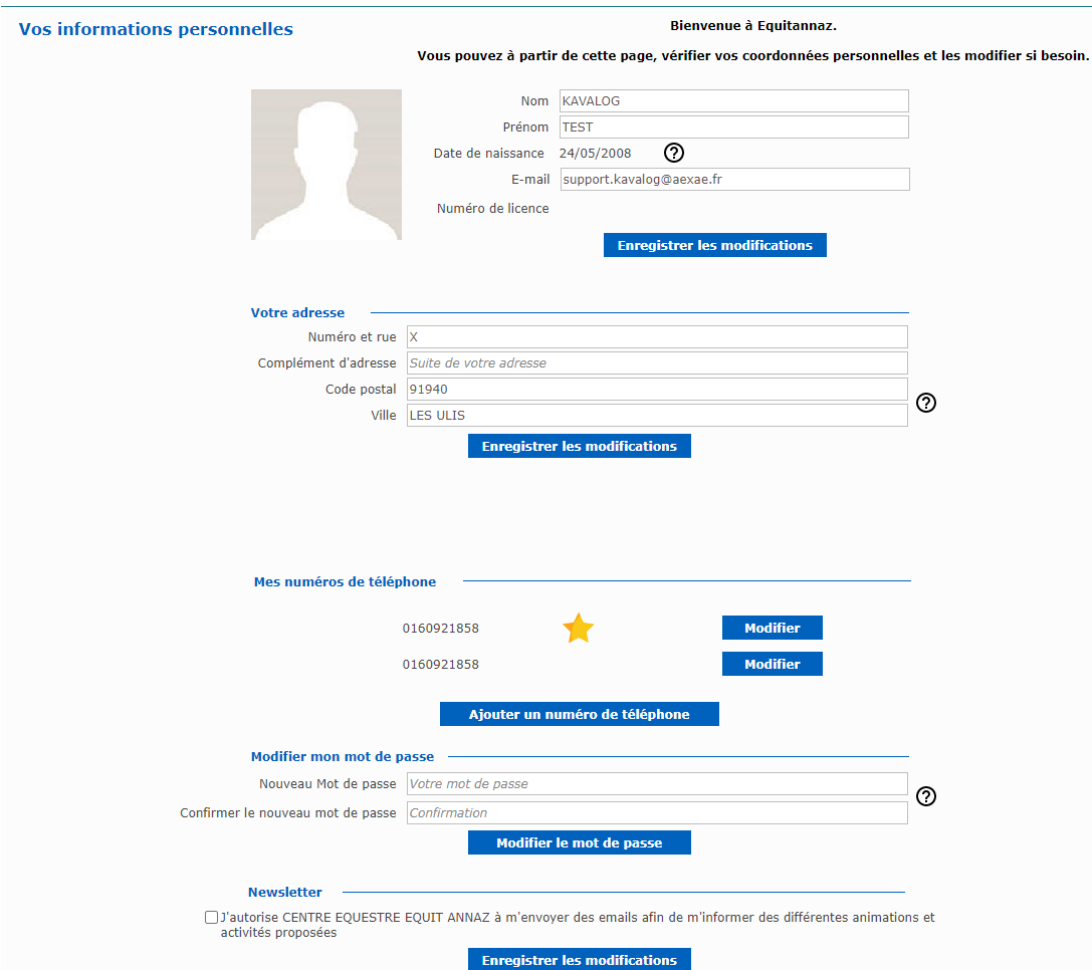

#### **Attention :**

Si vous êtes plusieurs cavaliers de la même famille, merci de vous rapprocher du CENTRE ÉQUESTRE EQUITANNAZ, afin qu'il relie les fiches entre elles.

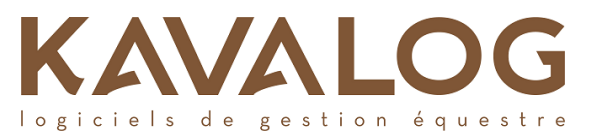

# **2. Comment acheter un forfait en ligne ?**

Pour acheter un forfait, cliquez sur Forfait -> Acheter un forfait.

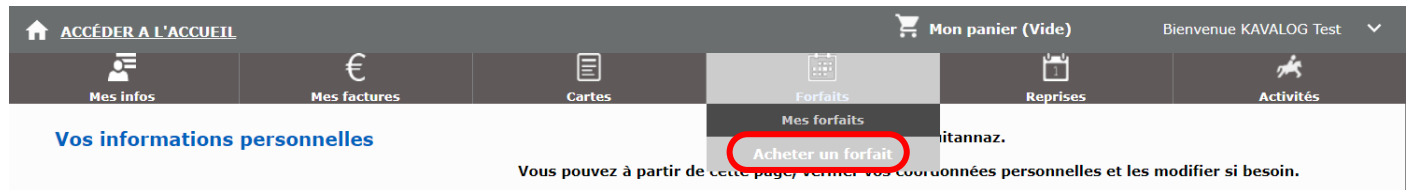

#### La fenêtre suivante apparait :

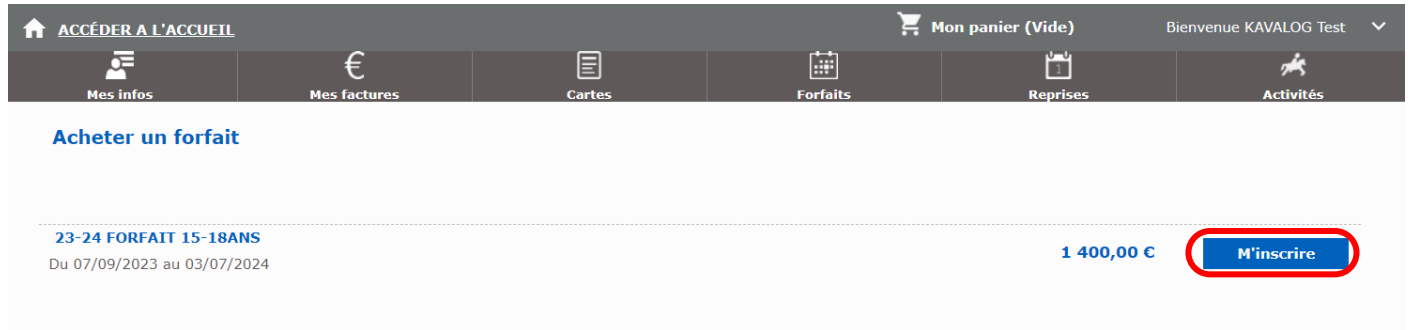

Choisissez le forfait souhaité et cliquez sur « M'inscrire ».

Si le forfait souhaité n'apparait pas, merci de contacter votre centre équestre.

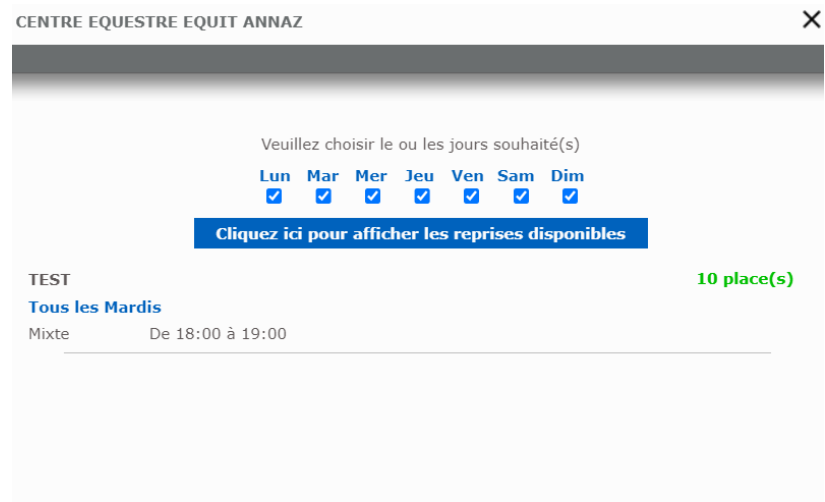

Choisissez la reprise souhaitée en cliquant dessus.

Si la reprise souhaitée n'apparait pas, merci de contacter votre centre équestre.

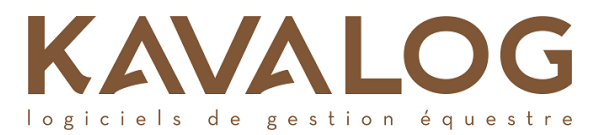

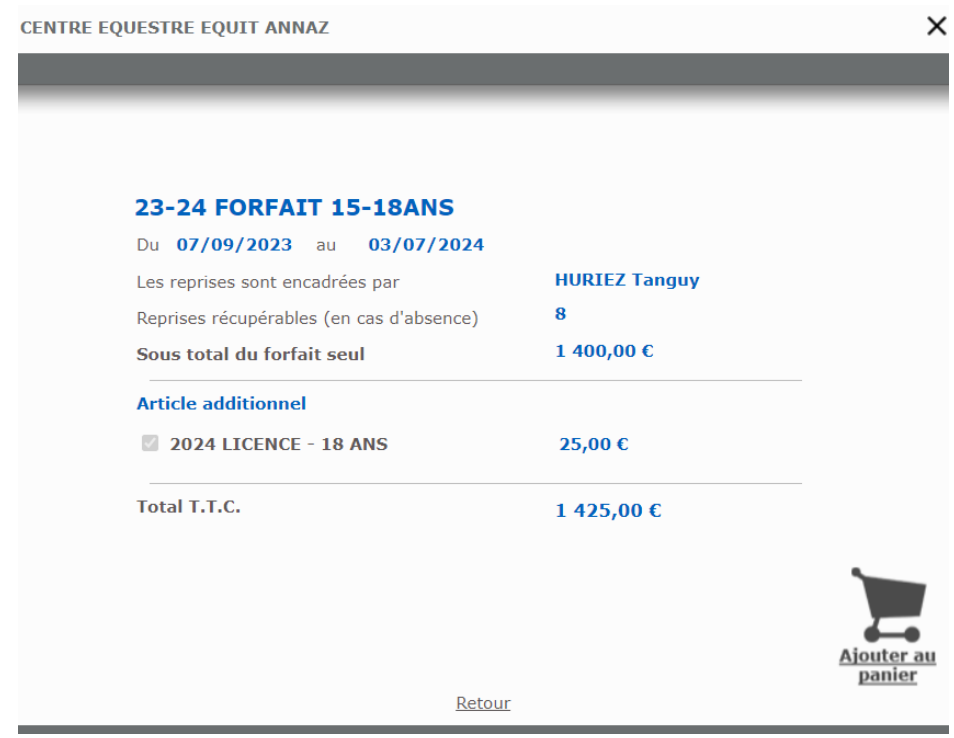

Vérifiez votre choix et cliquez sur « Ajouter au panier ».

Vous pouvez ensuite continuer vos achats ou accéder à votre panier. **Votre forfait ne sera pris en compte qu'une fois réglé.** Pour cela, vous devez aller dans le panier.

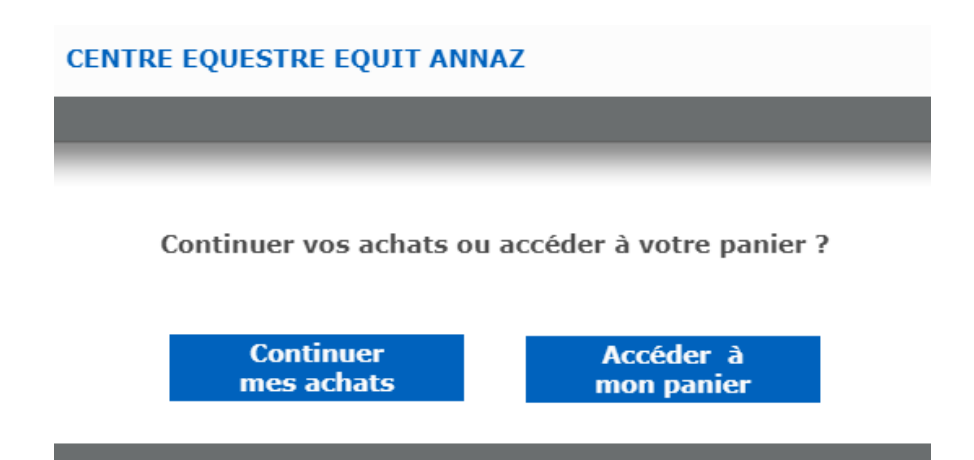

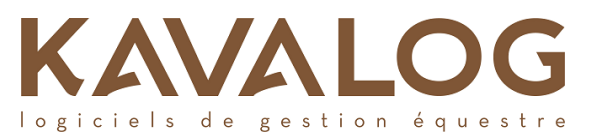

# **3. Comment acheter une carte en ligne ?**

Pour acheter une carte, cliquez sur Cartes -> Acheter une carte.

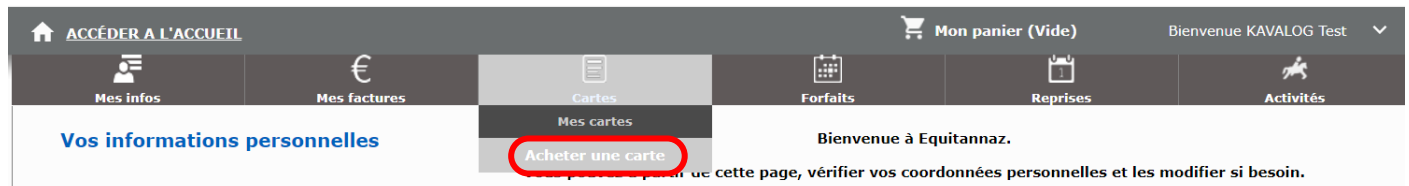

# La fenêtre suivante apparait :

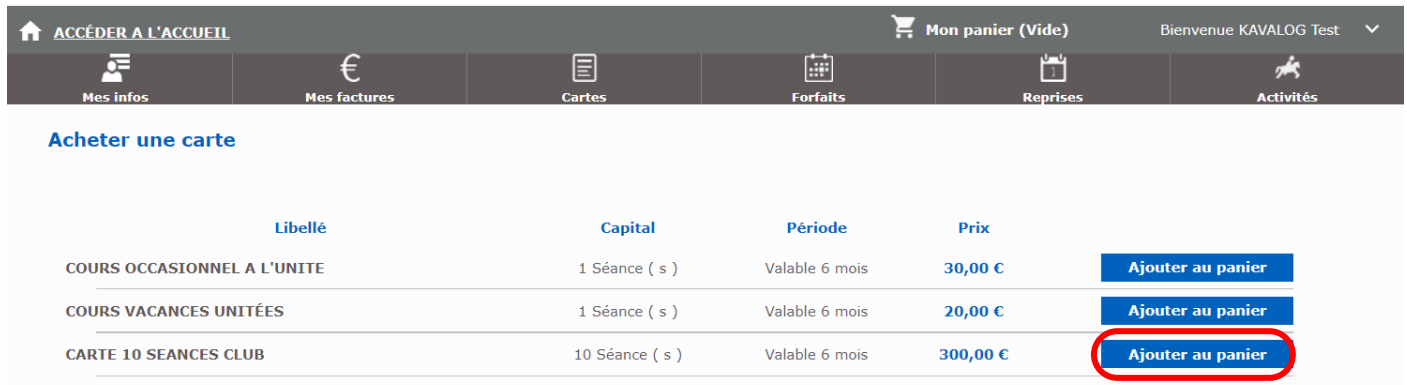

Choisissez la carte souhaitée et cliquez sur « Ajouter au panier ».

Si la carte souhaitée n'apparait pas, merci de contacter le Centre Équestre Equitannaz.

Vous pouvez ensuite continuer vos achats ou accéder à votre panier.

**Votre carte ne sera prise en compte qu'une fois réglée.** Pour cela, vous devez aller dans le panier.

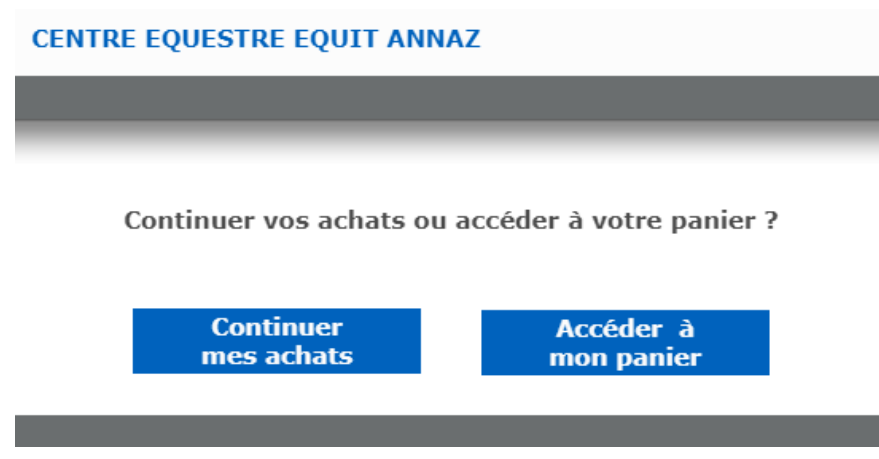

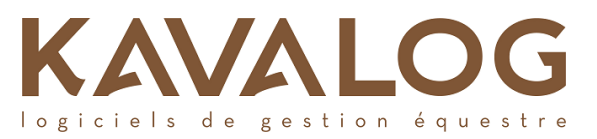

# **1. Comment s'inscrire à une reprise en ligne lorsque l'on possède une carte ?**

Pour s'inscrire à une reprise en ligne, cliquez sur Reprise-> S'inscrire à une reprise.

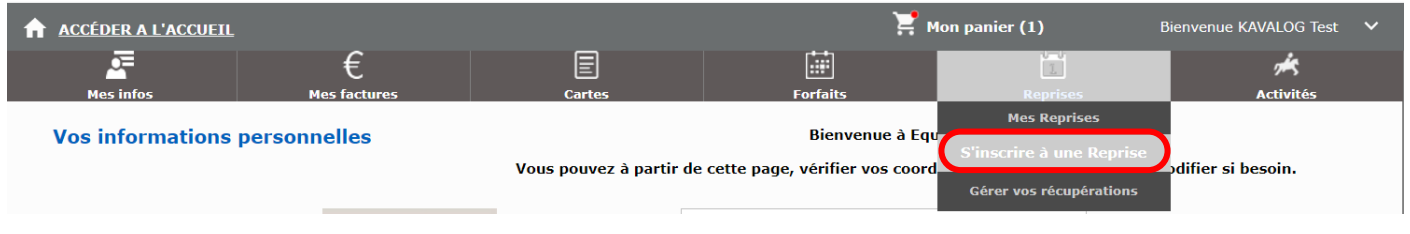

Choisissez ensuite dans le calendrier le jour qui vous intéresse et vérifiez la disponibilité dans les reprises de votre niveau. Enfin, cliquez sur « S'inscrire à la reprise ».

Renseignez-vous auprès du Centre Équestre Equitannaz pour connaître le délai d'inscription à une reprise. Pour vous inscrire à une reprise, vous devez avoir une carte valable et payée.

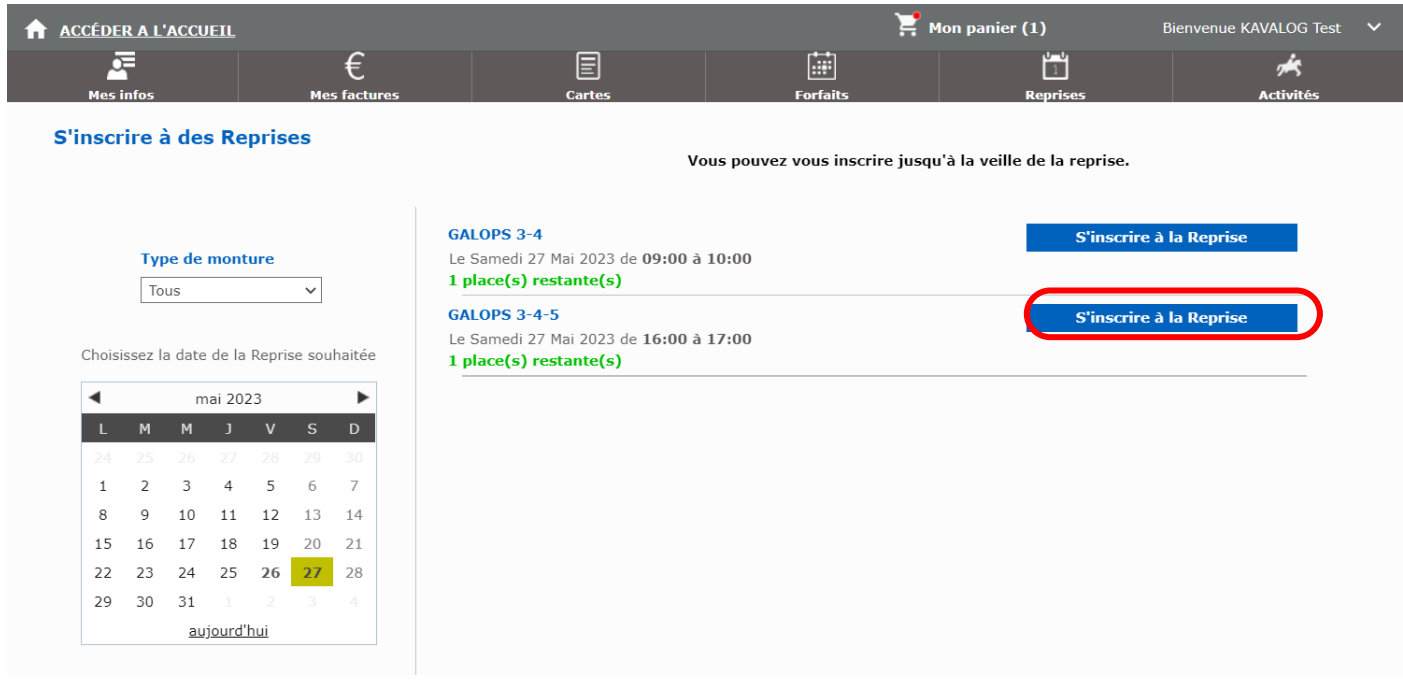

La fenêtre « Chargement en cours, merci de patienter… » s'ouvre.

Puis le bandeau vert vous confirme que vous avez bien été affecté(e) à la reprise choisie. Vous recevrez un mail de confirmation d 'inscription. Pensez à regarder dans vos spams ou mails indésirables.

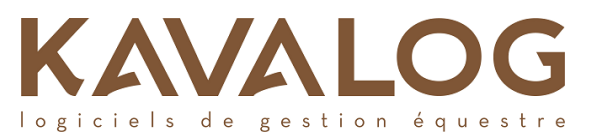

# **2. Comment se désinscrire d'une reprise en ligne ?**

Pour vous désinscrire d'une reprise, cliquez sur Reprise -> Mes Reprises.

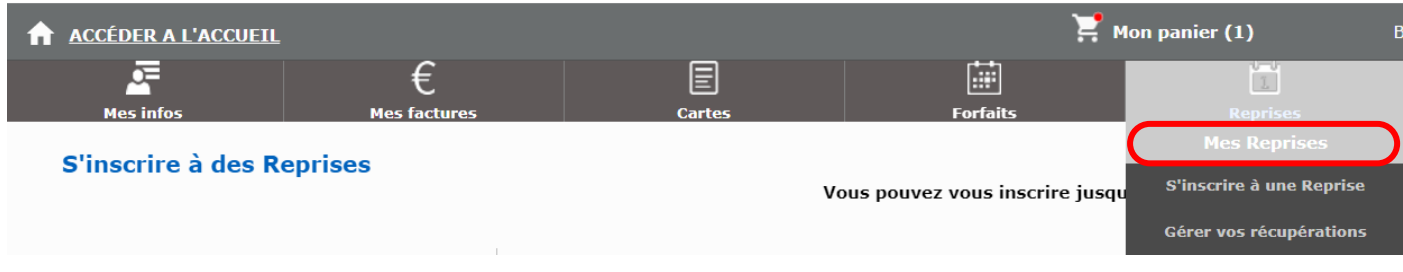

Ensuite, choisissez de quelle reprise prévue vous souhaitez vous désinscrire et cliquez sur « Se désinscrire ». Renseignez-vous auprès du Centre Équestre Equitannaz pour connaître le délai de désinscription à une reprise.

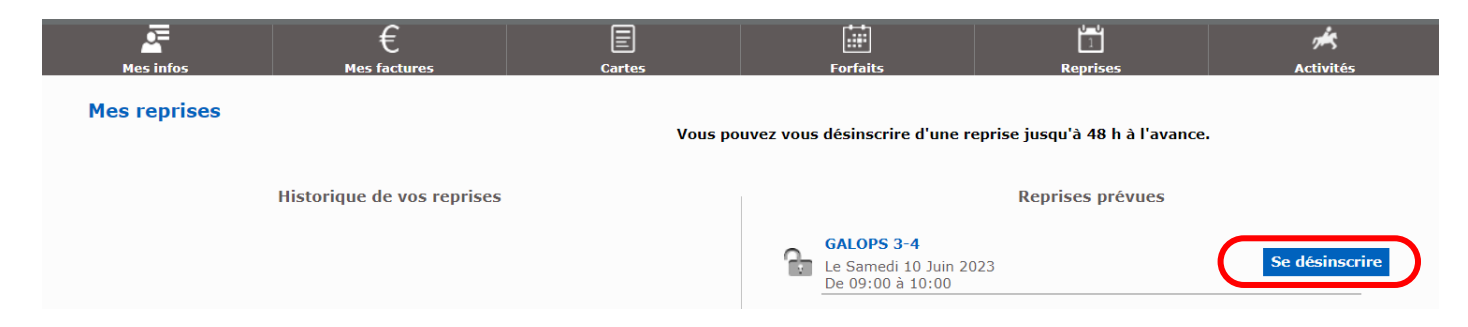

Validez à l'écran la volonté de vous désinscrire à la reprise.

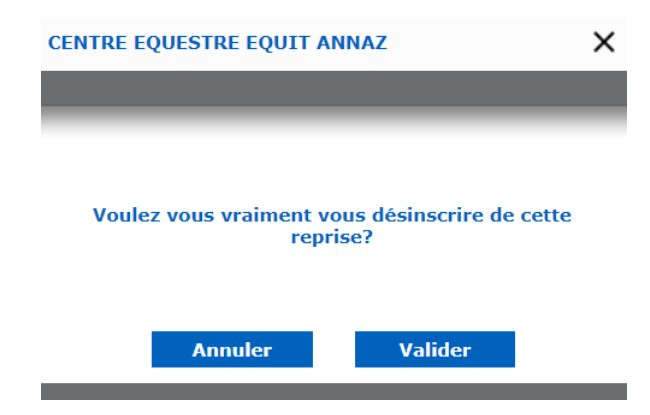

Le bandeau vert vous confirme que vous êtes bien désinscrit(e) de la reprise.

Vous recevrez un mail de confirmation d'annulation. Pensez à regarder dans vos spams ou mails indésirables.

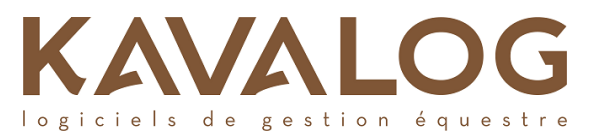

Pour les cavaliers au forfait, vous bénéficiez d'un certain nombre de récupérations par forfait. Au-delà, toute reprise dont vous vous désinscrirez sera perdue. Pour connaitre le nombre maximum de récupérations autorisées, renseignezvous auprès du Centre Équestre Equitannaz.

#### **3. Comment gérer ses récupérations en ligne ?**

Pour gérer vos récupérations, cliquez sur Reprises -> Gérer vos récupérations.

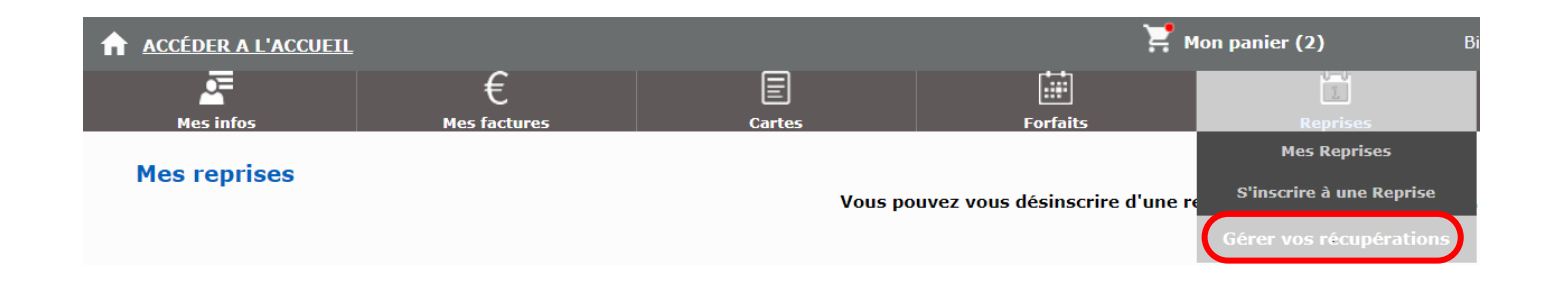

Cette page vous permet de voir vos bons de récupération, à gauche.

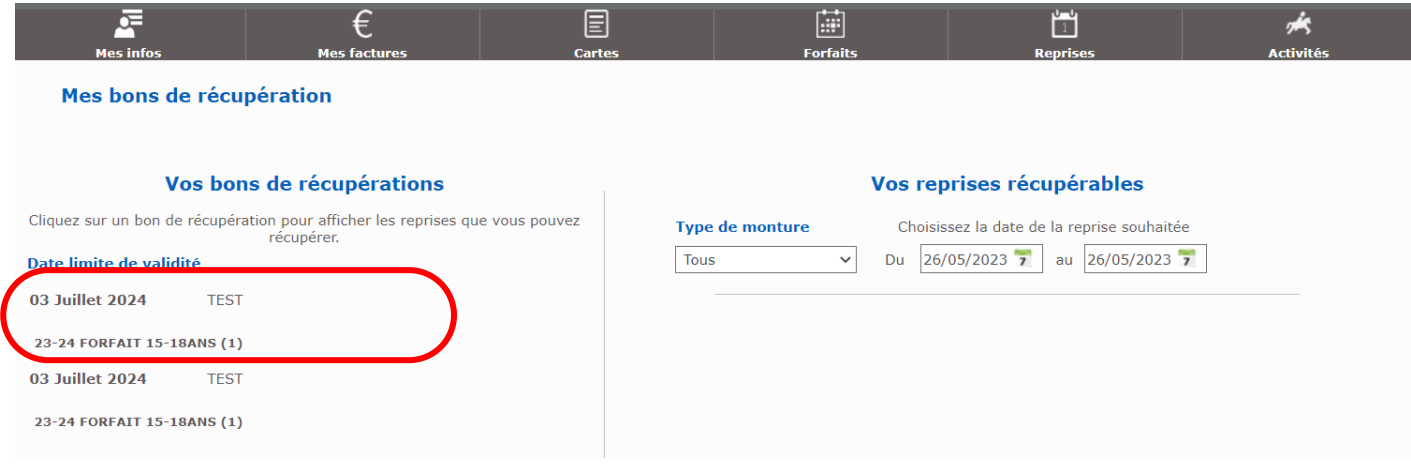

Vous pouvez ensuite cliquer sur votre bon à gauche et choisir un créneau de dates à droite afin de trouver une reprise de votre niveau. Il ne vous reste plus qu'à cliquer sur « Utiliser mon bon ».

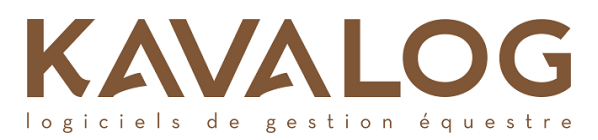

#### Mes bons de récupération

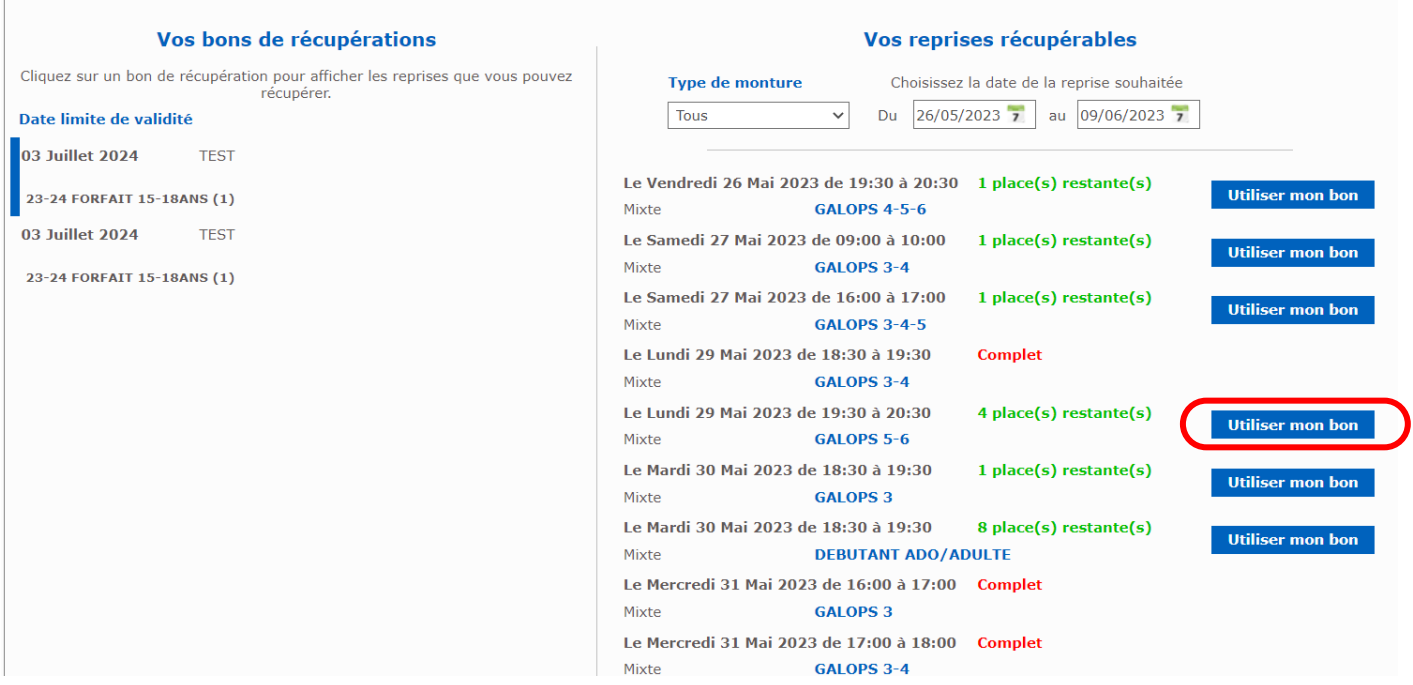

Le bandeau vert vous confirme que vous êtes bien affecté(e) à la reprise choisie et le bon de récupération utilisé disparait.

Vous recevrez un mail de confirmation d 'inscription. Pensez à regarder dans vos spams ou mails indésirables.

#### **Attention :**

Vous ne bénéficiez que d'un certain nombre de récupérations dans l'année.

Renseignez-vous auprès du Centre Équestre Equitannaz pour connaître le nombre de récupérations autorisées et le délai de désinscription.

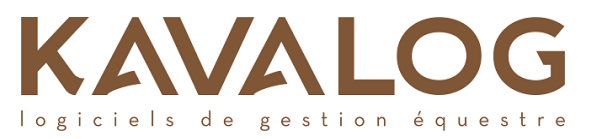

## **4. Comment s'inscrire à une activité ?**

Pour s'inscrire à une activité en ligne, cliquez sur Activités -> S'inscrire à une activité.

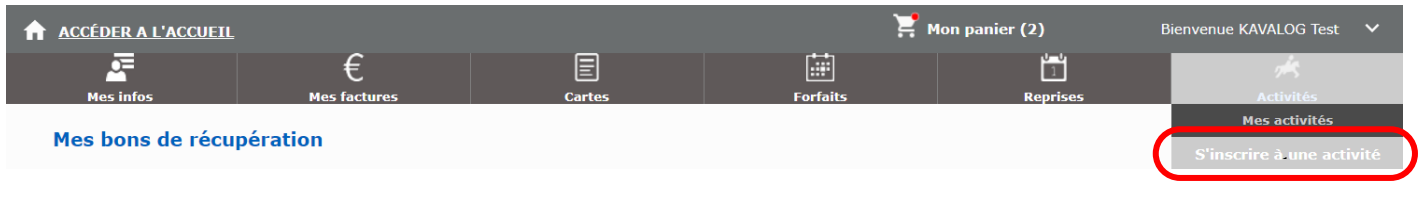

#### Choisissez ensuite dans la liste des activités proposées

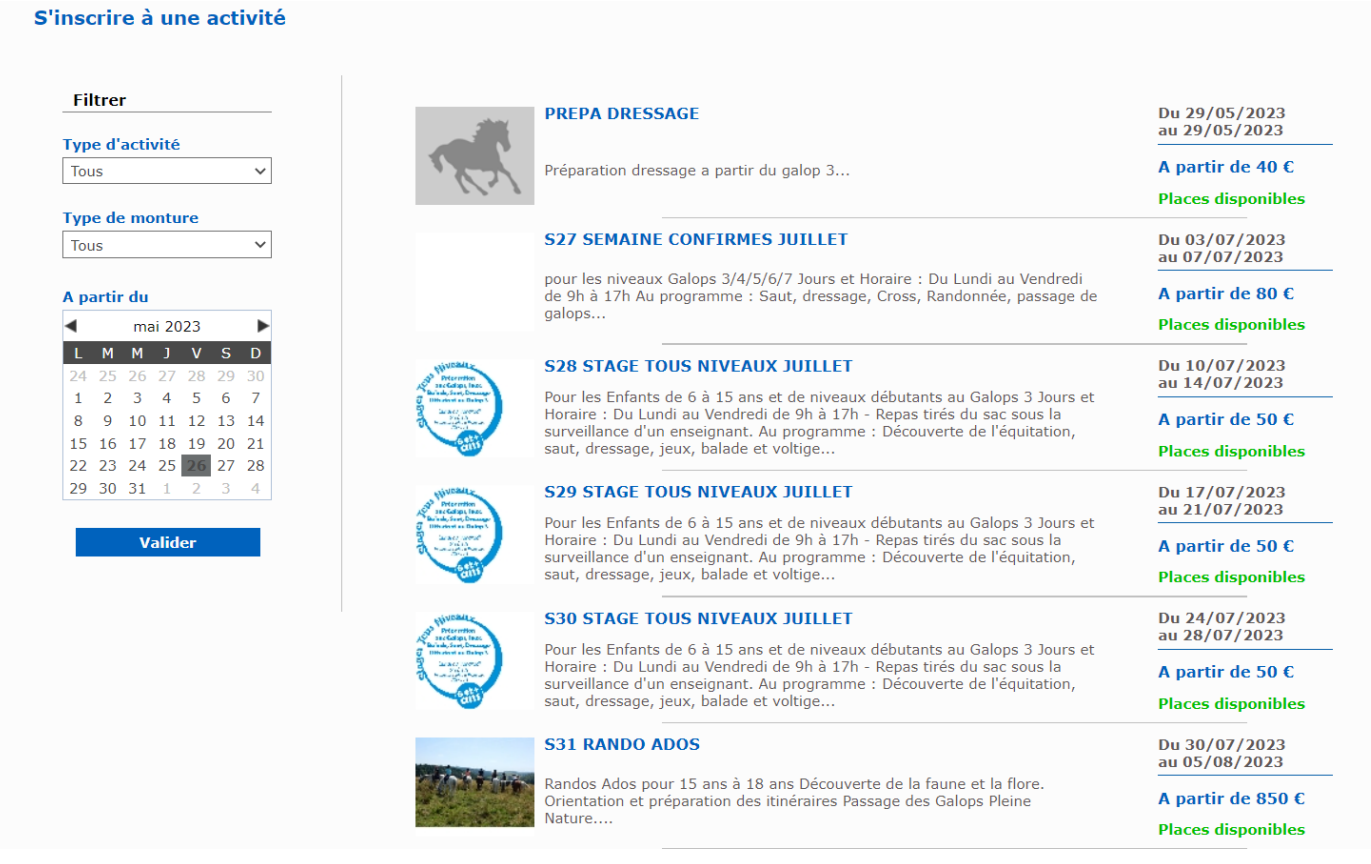

Une fenêtre s'ouvrira et vous détaillera l'activité (date, horaire, tarif, déroulement…)

Si l'activité se déroule sur plusieurs jours, choisissiez les jours souhaités à gauche puis cliquez sur « m'inscrire à cette activité »

Vous pouvez ensuite continuer vos achats ou accéder à votre panier.

**Votre inscription ne sera prise en compte qu'une fois réglée.** Pour cela, vous devez aller dans le panier. Renseignez-vous auprès du Centre Équestre Equitannaz pour connaître la durée de validité de votre panier.

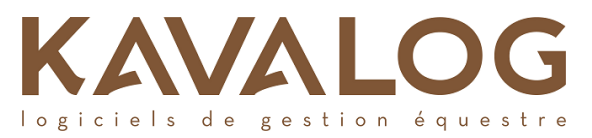

#### **5. Comment payer en ligne ?**

Pour payer en ligne, rendez-vous dans votre panier en cliquant sur Mon panier.

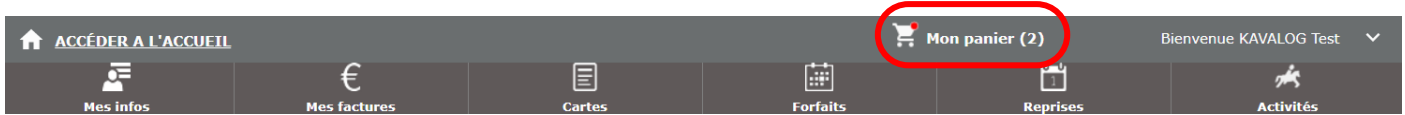

Vous pouvez y voir vos articles et leur prix unitaire. Le montant total de votre panier s'affiche en bas à droite.

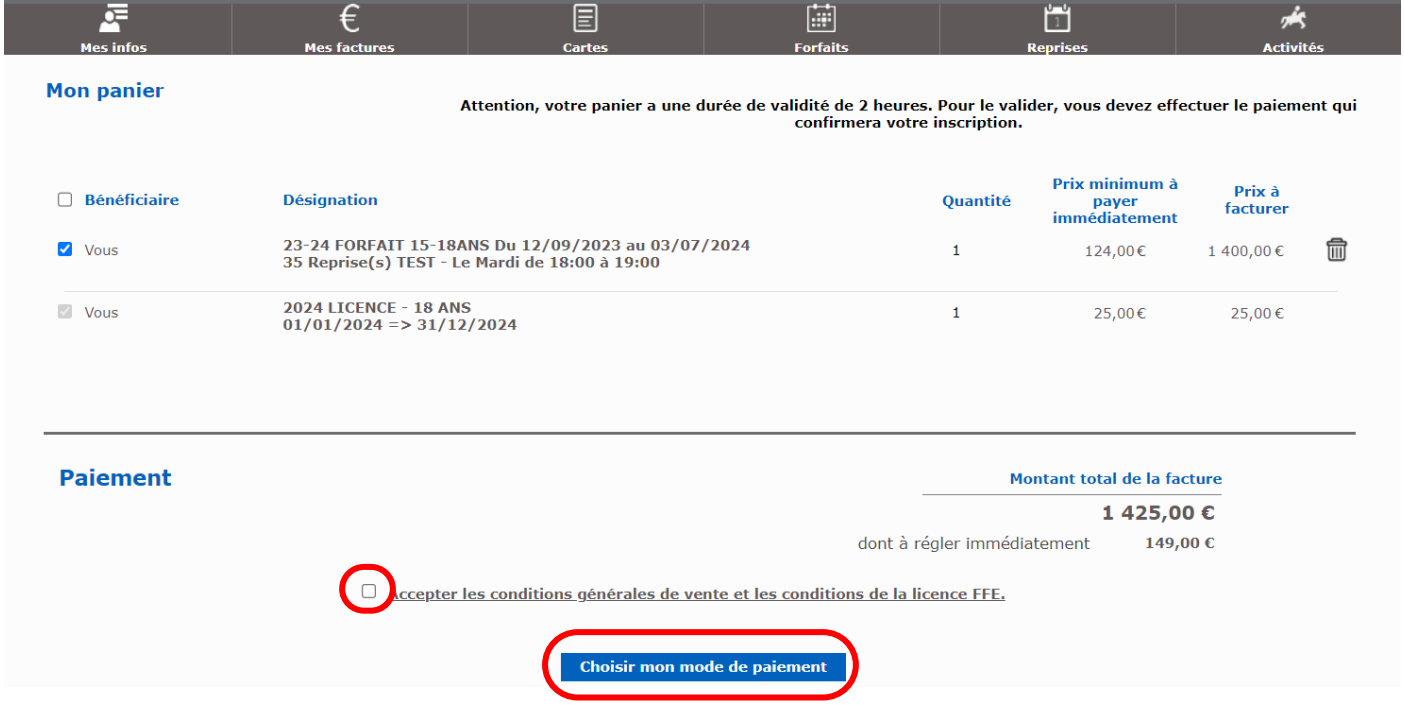

Cochez la case « Accepter les conditions générales de vente et les conditions de la licence FFE » puis cliquez sur le bouton « Choisir mon mode de paiement ». La fenêtre suivante s'ouvre, sélectionnez le paiement par prélèvement.

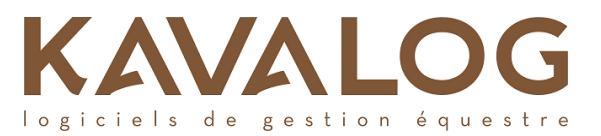

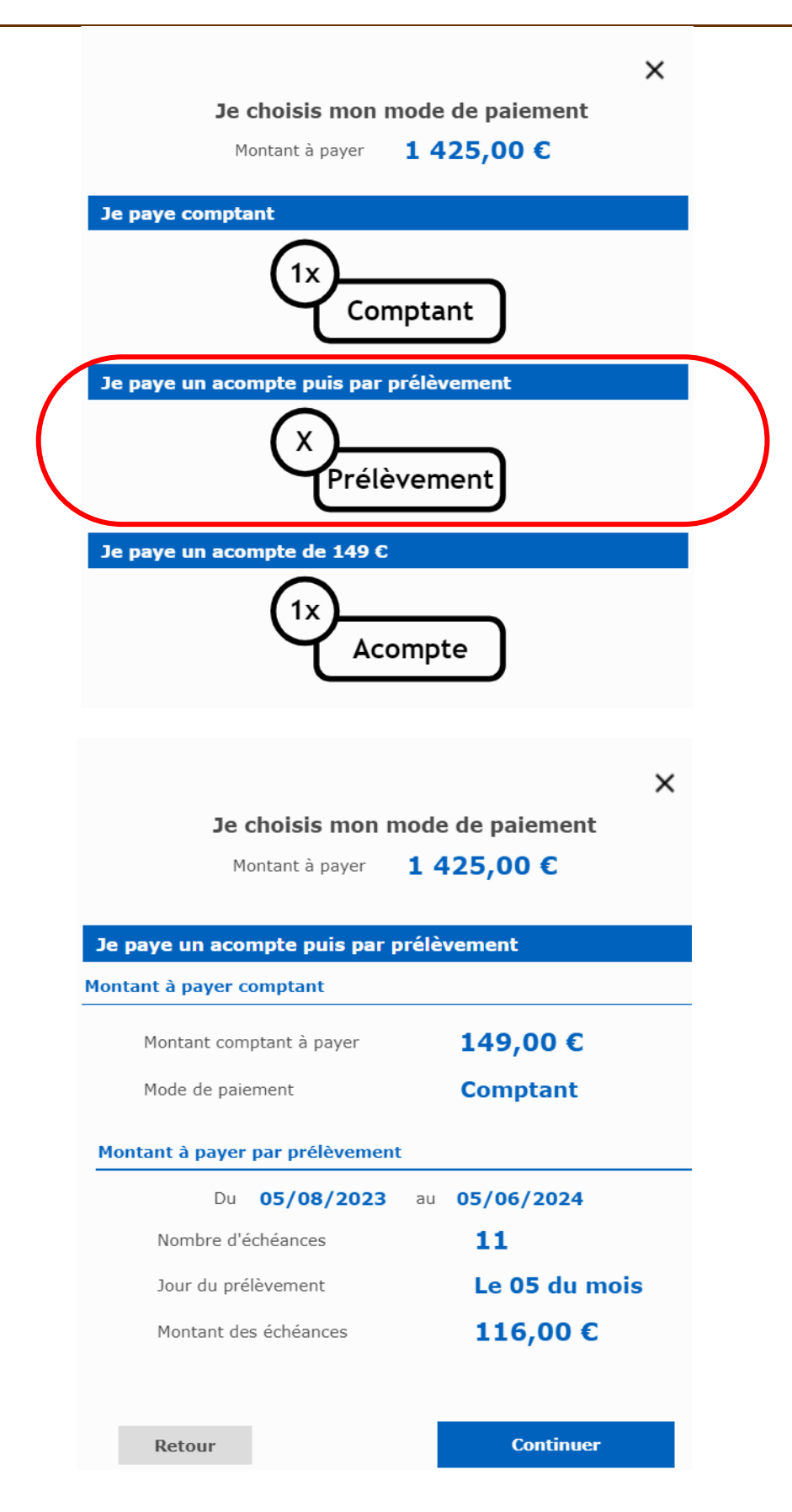

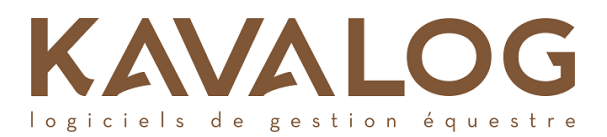

La page suivante de validation de votre commande s'ouvre.

Créez ou choisissiez votre adresse de facturation puis cliquez sur « Continuer vers le serveur sécurisé de la banque ».

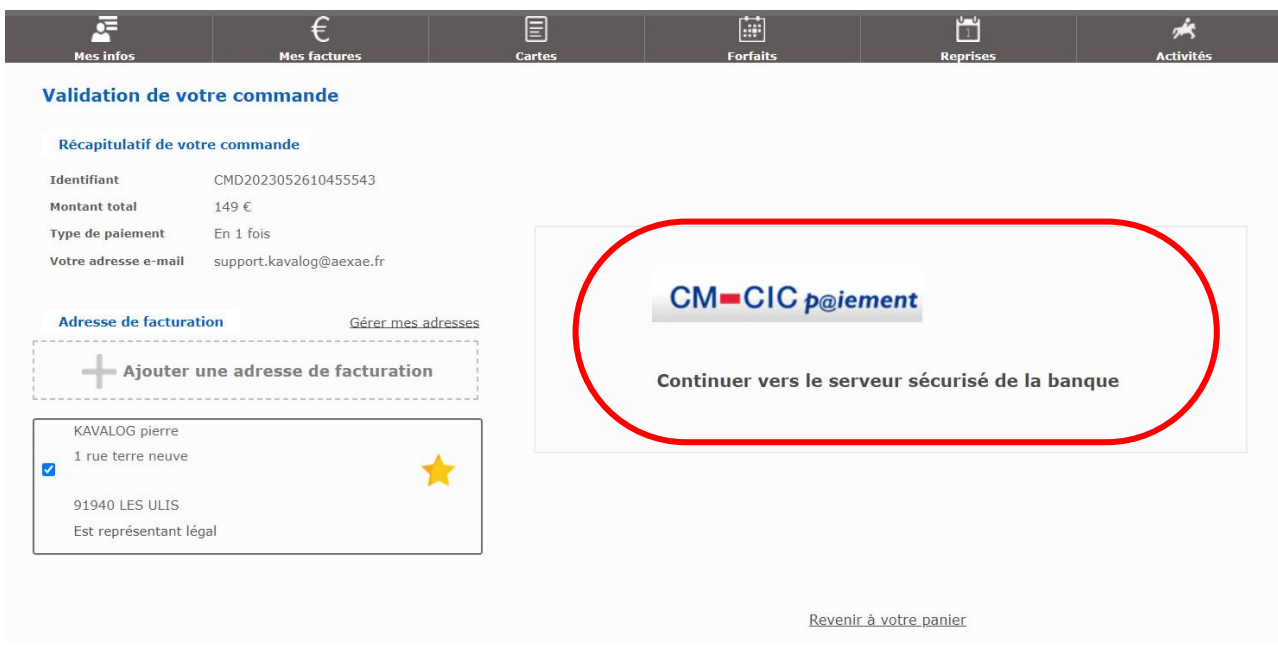

Vous êtes redirigé(e) vers un **site de paiement sécurisé** qui va vous permettre d'effectuer votre transaction.

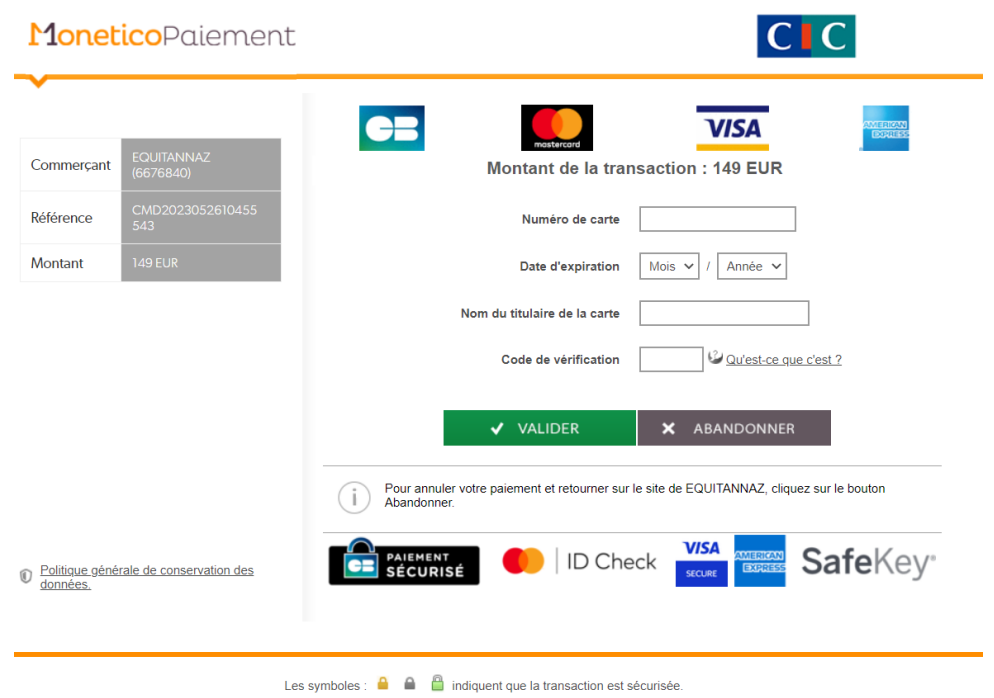

**Une fois l'acompte réglé, vous allez pouvoir renseigner votre mandat SEPA, qu'il faudra l'imprimer pour les prélèvements mensuels, à retourner compléter et signer au Centre équestre Equitannaz.**

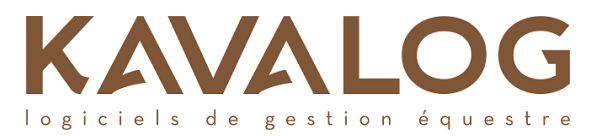

## Régler vos factures déjà éditées :

Vous avez aussi la possibilité de régler vos factures dues. Pour cela, cliquez sur « Mes factures », sélectionnez les factures non soldées puis cochez la case « Accepter les conditions générales de vente et les conditions de la licence FFE » et enfin continuer.

## **6. En cas de problème technique sur le site Kavalog Web :**

Vous pouvez contacter le support Kavalog, en cliquant « signaler un problème technique » en bas à droite.

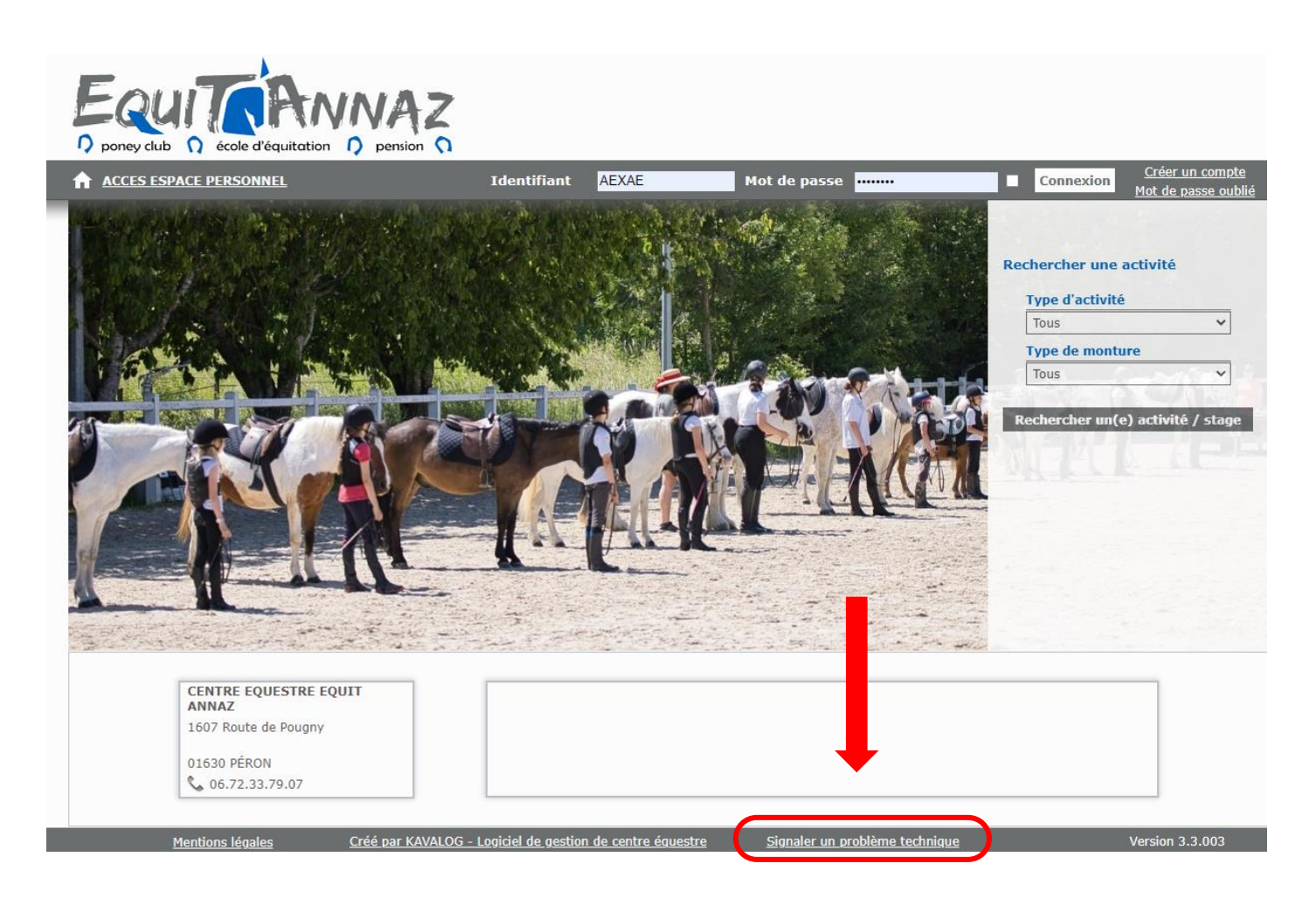